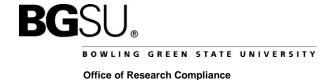

## MAKING REVISIONS TO SEEK FINAL APPROVAL

- 1. Log into IRBNet (<a href="http://www.irbnet.org">http://www.irbnet.org</a>).
- 2. Click on "My Projects" and click the title of the project you want to modify.

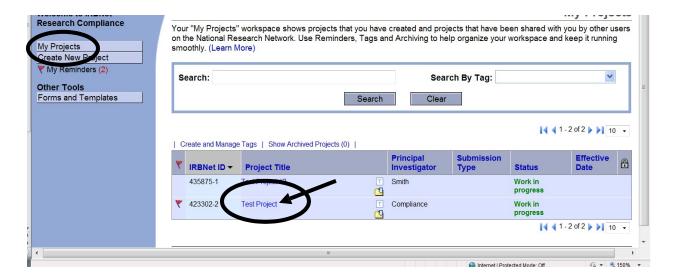

3. Click on "Project History" located on the left-hand side of the page. Then click "Create New Package".

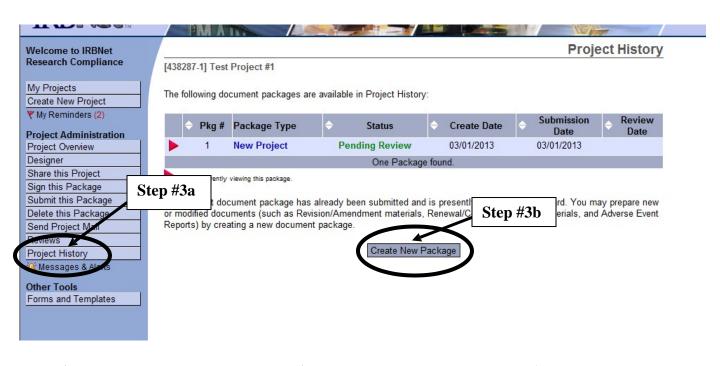

• Choose "New Document Package"

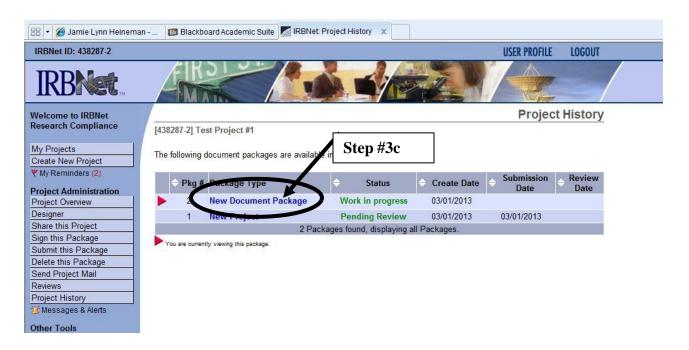

- 4. Click "New Document Package" to begin adding or revising documents.
  - To revise an older document, download the version to your computer, make revisions, and upload the revised document by clicking "Add New Document"
  - To upload new documents, click "Add New Document".

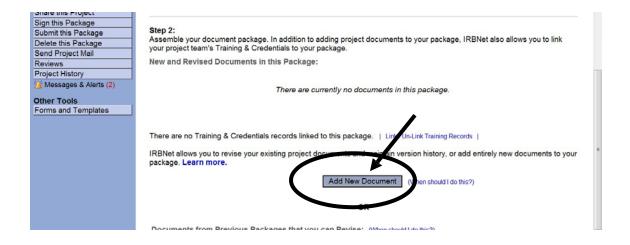

5. When uploading new or revised documents, select the "Document Type" and "Browse" for the file. Then click "Attach".

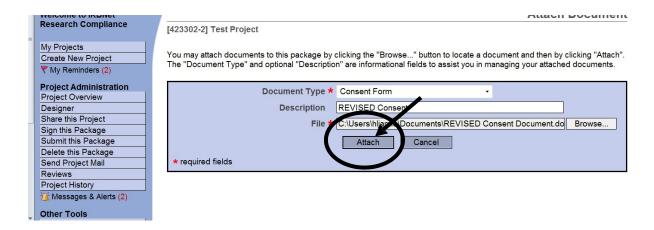

- 6. Sign the package. Sign the package. Pl's (and faculty advisor, if the PI is a student) must sign the package before it is submitted.
  - Click on the "Sign this Package" button located on the left-hand side of your screen. Select your role, and click "Sign".
  - If you are a graduate or under-graduate student, please share the project with your advisor to have them electronically sign off on the package as well.

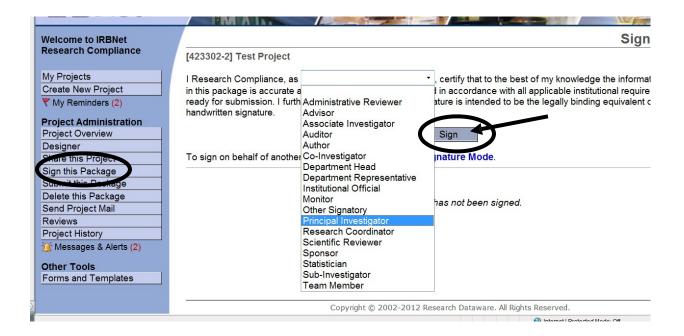

- 7. Your project is ready to be submitted to committee. Click on 'Submit this Package' button on the left-hand side of your screen.
  - Make sure that "Bowling Green State University, Bowling Green, OH" is highlighted in the
    "Select a Board" box. If it is not, type the word "BOWLING" in the "Search for an Organization"
    box and click "Continue".

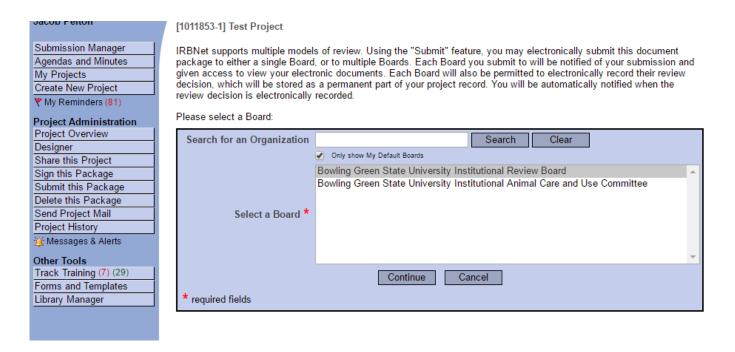

In the "Submission Type" drop-down menu, select "Revision" and click "Submit".

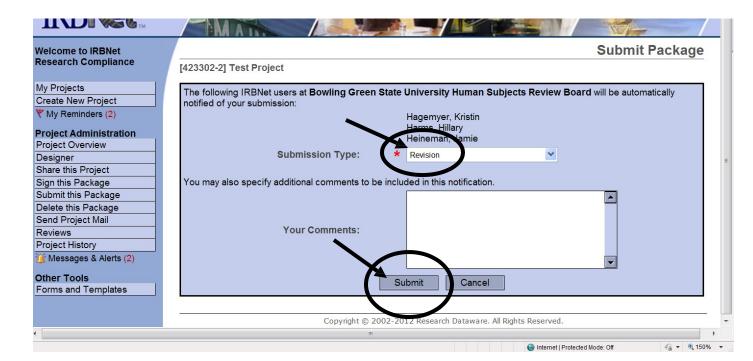